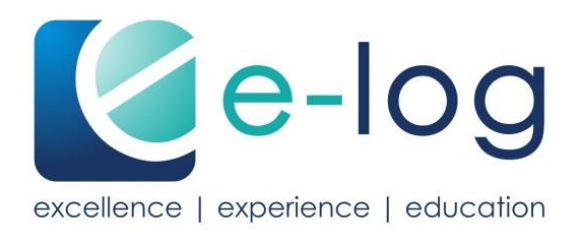

# **Guide d'utilisation**

Professionnels de santé

e-log

# **Contenu**

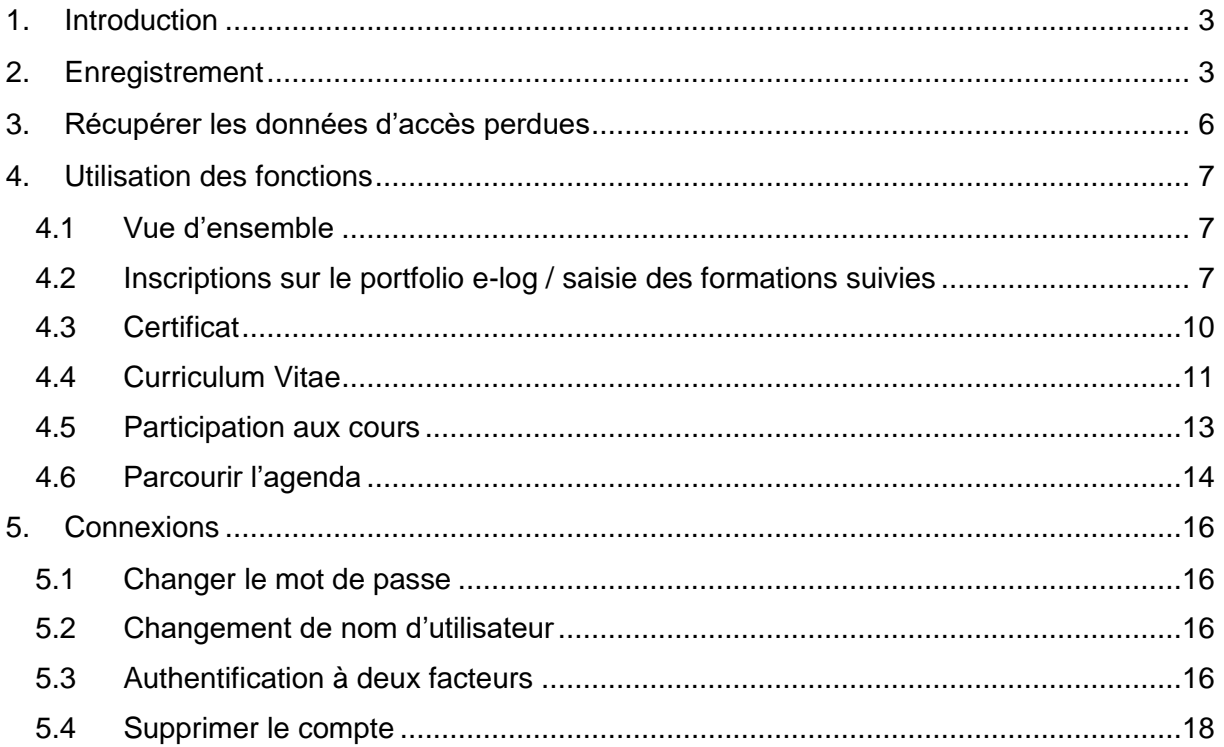

# <span id="page-2-0"></span>**1. Introduction**

Ce guide d'utilisation explique étape par étape comment procéder pour s'enregistrer sur e-log. Il vous permettra également de vous familiariser avec les principales fonctions de cette plate-forme.

Pour des questions concernant l'utilisation de e-log, veuillez-vous adresser à l'équipe de soutien de votre association. Vous trouverez de plus amples informations à ce sujet sur notre site internet, en particulier en consultant notre [FAQ.](https://e-log.ch/fr/hilfe/)

# <span id="page-2-1"></span>**2. Enregistrement**

Lors de votre première inscription sur e-log, vous allez créer votre compte d'utilisateur personnel. Vous choisirez votre futur nom d'utilisateur et votre mot de passe.

Vous allez commencer votre enregistrement sur e-log en cliquant sur enregistrement sur [https://www.e-log.ch/fr/.](https://www.e-log.ch/fr/) Veuillez ensuite vous enregistrer sous professionnels de santé.

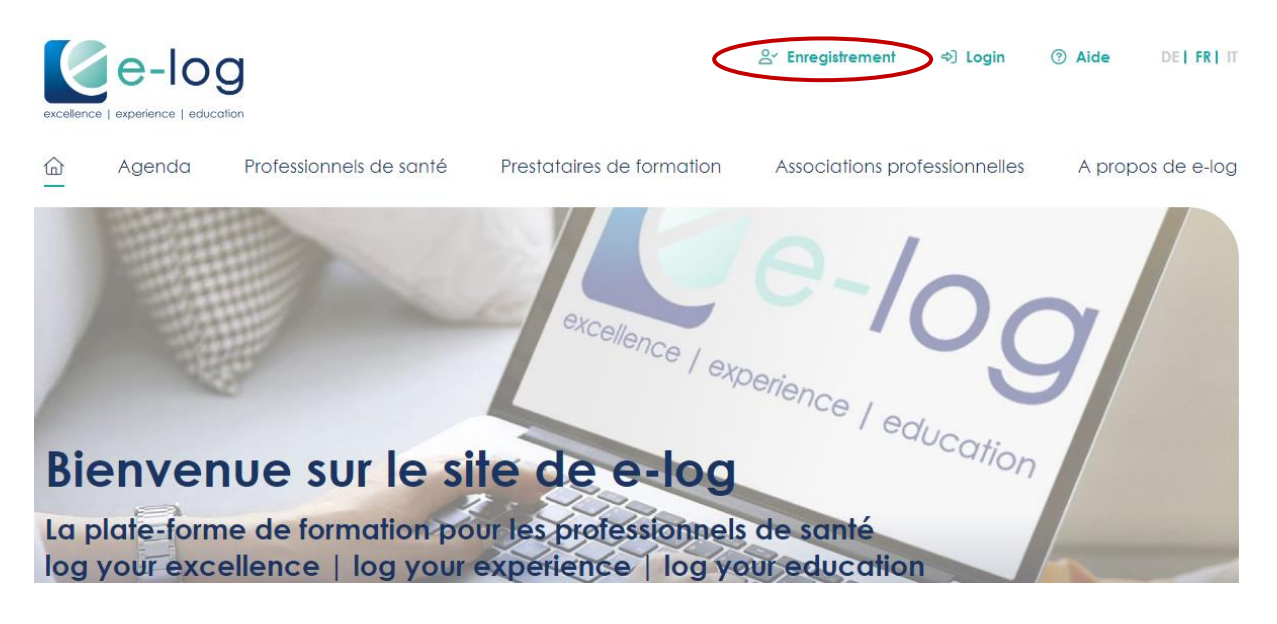

Choisissez ensuite la version d'e-log que vous désirez et prenez connaissance des instructions sur le site internet.

La fenêtre dédiée aux professionnels de santé va s'ouvrir. Veuillez y saisir vos coordonnées. Les champs marqués d'un astérisque sont obligatoires.

 $\rightarrow$  Continuer

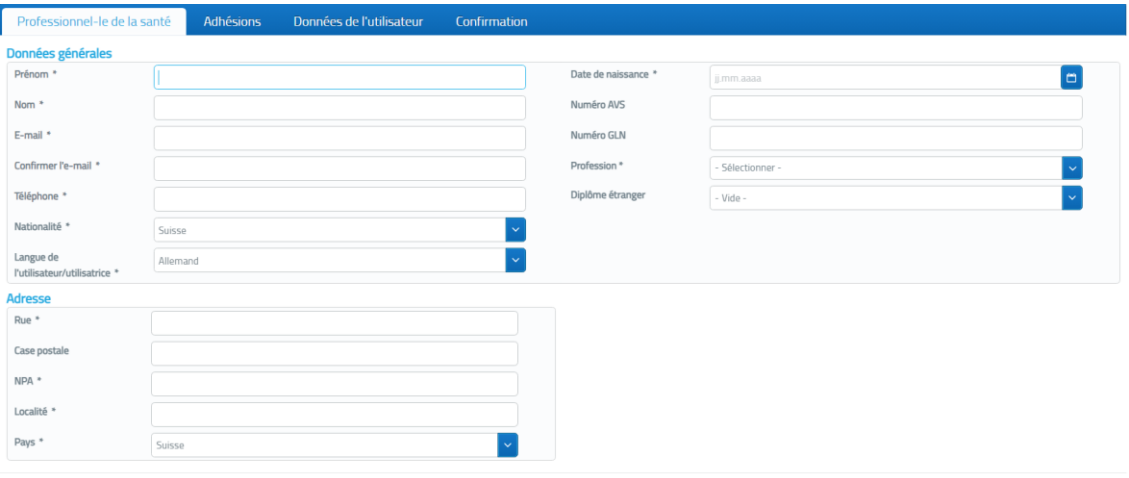

**Remarque :** l'adresse e-mail doit être saisie manuellement deux fois et ne peut pas être copiée-collée.

Cliquez ensuite sur « *Continuer* ».

À la prochaine étape, vous indiquerez votre/vos adhésion(s) associative(s) active(s) à votre association professionnelle. Votre numéro de membre doit impérativement être correct. Si vous êtes membre de plusieurs associations, veuillez indiquer tous les numéros de membre.

Si vous n'êtes pas membre d'une des [associations professionnelles participantes,](https://e-log.ch/fr/berufsverbaende/) vous pouvez soit choisir de ne pas être membre et aurez alors accès à la version light gratuite, soit acheter la version complète payante en cochant la case correspondante. La version complète coûte CHF 90.00 par an, hors TVA. Vous trouverez plus d'informations [ici.](https://e-log.ch/assets/Downloads/e-log-Tarifs.pdf) Cliquez ensuite sur *Suivant*.

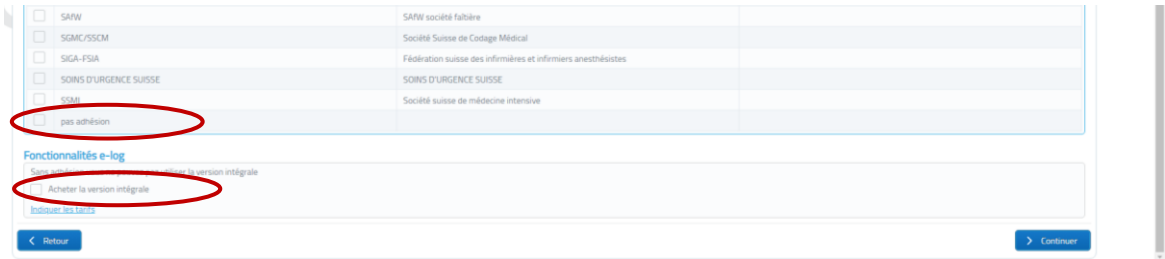

A l'étape suivante, vous définissez vos données d'accès (nom d'utilisateur et mot de passe).

**Remarque** : le nom d'utilisateur ne peut plus être modifié après l'enregistrement. Choisissez un nom intemporel. Votre adresse e-mail ne convient pas, car elle peut changer au fil des ans.

Mémorisez bien ces données. Vous trouverez une explication sur la manière de récupérer les données d'accès perdues au **chapitre 3 Récupérer les données d'accès perdues**.

Cliquez ensuite sur « *continuer* ».

Vous accédez maintenant à la confirmation. Veuillez vérifier vos données. Si vous souhaitez corriger une donnée, vous pouvez cliquer sur *Retour* et procéder à la modification sur la page correspondante.

Pour que l'enregistrement puisse être finalisé, il est impératif que vous acceptiez les [conditions générales de vente \(CGV\) d'e-log.](https://e-log.ch/assets/Downloads/Conditions-generales.pdf) Veuillez cocher la case dès que vous avez lu les CGV.

Contrôlez à nouveau l'exactitude de vos données. En cliquant sur *Terminer l'enregistrement*, vous vous connectez obligatoirement à e-log.

Un message apparaît vous indiquant que vous pouvez maintenant vous connecter avec vos données de connexion et que vous allez recevoir un e-mail de confirmation. Vous êtes maintenant enregistré(e) avec succès en tant que professionnel(le) de la santé sur la plate-forme.

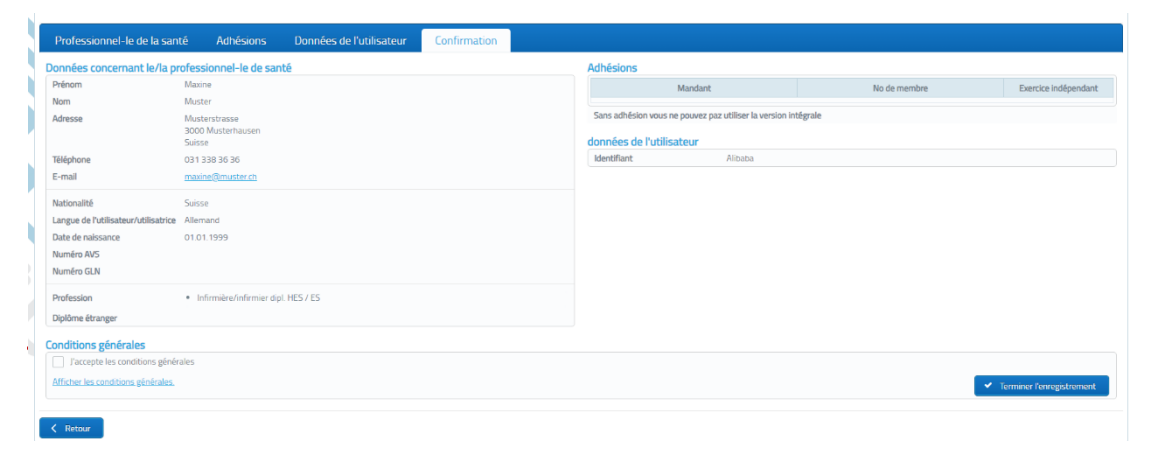

**Remarque:** Pour pouvoir vous connecter immédiatement, vous devez actualiser la fenêtre de votre navigateur et ouvrir à nouveau la page de connexion. L'affichage peut varier selon le navigateur utilisé.

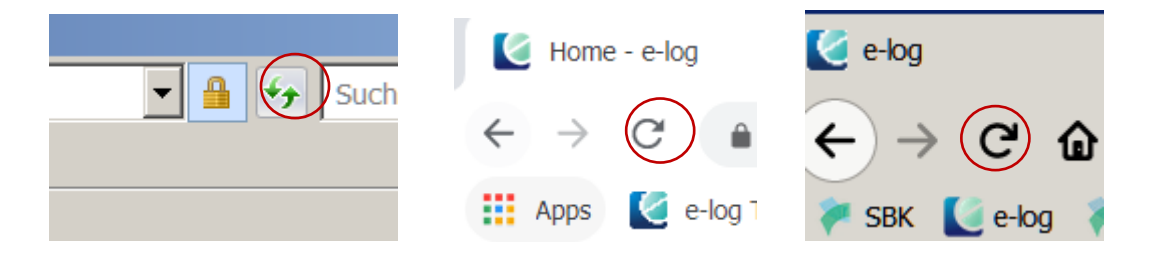

# <span id="page-5-0"></span>**3. Récupérer les données d'accès perdues**

Si vous ne vous souvenez plus de vos données d'accès (mot de passe ou nom d'utilisateur), vous pouvez les demander ou les faire réinitialiser.

Sur la page d'accueil d'e-log, cliquez sur *Login*. Deux onglets sont disponibles – en cas d'oubli de votre mot de passe ou en cas d'oubli de votre nom d'utilisateur.

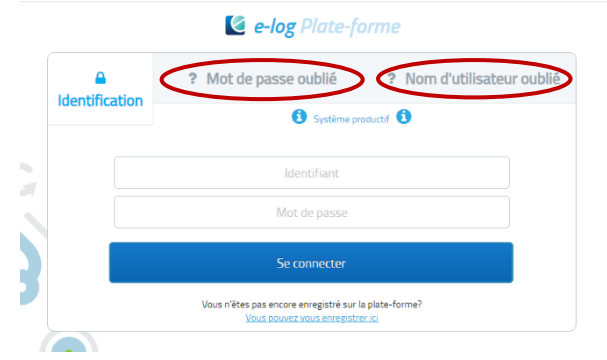

En cliquant sur *Nom d'utilisateur oublié*, vous avez la possibilité de saisir votre adresse e-mail et votre nom d'utilisateur vous sera envoyé par e-mail.

En cliquant sur *Mot de passe oublié*, vous pouvez saisir soit le nom d'utilisateur, soit l'adresse e-mail. Votre nouveau mot de passe vous sera envoyé par e-mail. Dans ce même e-mail, vous trouverez un lien d'activation sur lequel vous devez impérativement cliquer dans les deux heures. Dans le cas contraire, le nouveau mot de passe ne sera pas valable.

**Remarque :** si vous êtes enregistré(e) plusieurs fois avec la même adresse e-mail (par exemple en tant que professionnel(le) de la santé et en tant qu'administrateur(trice) d'une entreprise), demandez toujours le mot de passe avec le nom d'utilisateur.

Dans le **chapitre 5 Connexions**, vous trouverez une explication sur la manière de personnaliser le nouveau mot de passe généré automatiquement.

# <span id="page-6-0"></span>**4. Utilisation des fonctions**

## <span id="page-6-1"></span>**4.1 Vue d'ensemble**

Vos données personnelles sont consultables sous l'onglet Vue d'ensemble. Vous pouvez les modifier vous-même à tout moment.

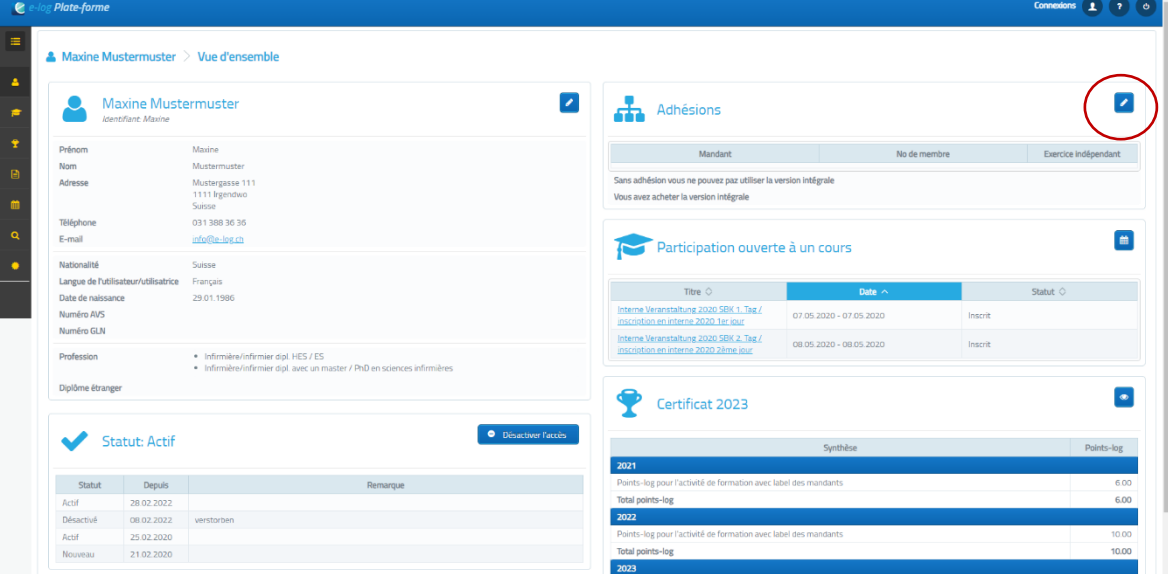

Si vous ne souhaitez plus utiliser e-log pendant une période prolongée et indéterminée, vous pouvez désactiver votre profil ici. Vos informations et certificats de participation aux cours seront conservés, mais vous ne pourrez plus utiliser aucune des fonctions et vous n'aurez plus accès à vos documents.

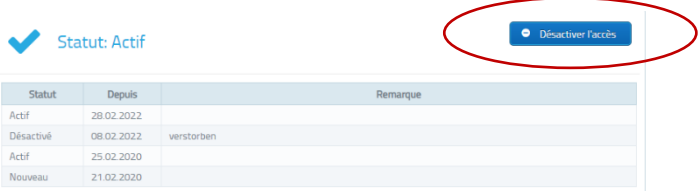

**Remarque :** le profil ne peut être réactivé que par votre association professionnelle. Pour supprimer définitivement le profil, voir **chapitre 5.1 Modifier le mot de passe et supprimer le compte.**

## <span id="page-6-2"></span>**4.2 Inscriptions sur le portfolio e-log / saisie des formations suivies**

Le portfolio e-log dresse un aperçu des formations suivies et des formations continues. Vous pouvez y saisir toutes les formations que vous avez déjà suivies.

**Remarque** : vous ne pouvez pas vous inscrire à de futures formations sur le portfolio. Pour ce faire, allez dans la fonction **Parcourir l'agenda** (chapitre 4.5).

Vous pouvez accéder à votre portfolio en cliquant sur "Portfolio e-log" dans le menu de gauche.

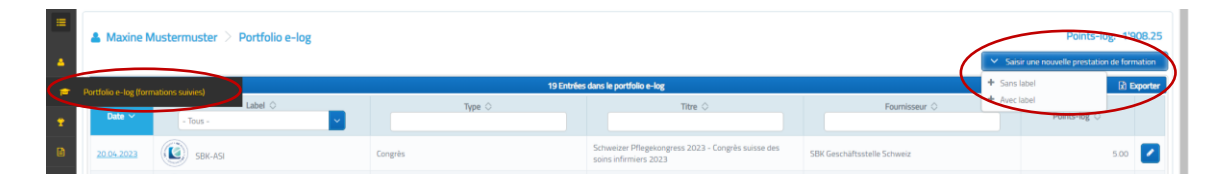

Pour saisir la prestation de formation, cliquez sur le bouton "Saisir une nouvelle prestation de formation".

Les choix *Sans label* et *Avec label* apparaissent alors :

## **Inscription des formations labellisées sur le portfolio e-log**

L'offre a été enregistrée sur e-log par le prestataire de formation et a reçu un label d'une association professionnelle participante. Si l'on choisit cette option, on accède à l'agenda où l'on peut rechercher l'offre de formation suivie.

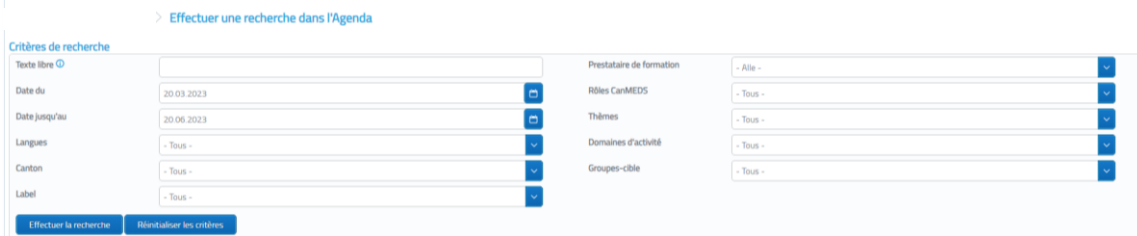

Indiquez toutes les données pertinentes et recherchez l'offre correspondante en cliquant sur le bouton *Effectuer la recherche*. La liste des offres de formation qui répondent aux critères s'ouvre.

En cliquant sur le titre en bleu, vous ouvrez les détails de l'offre de formation correspondante. Faites défiler la page jusqu'en bas. Sur le côté droit, vous trouverez la fonction *Saisir manuellement votre participation au cours*.

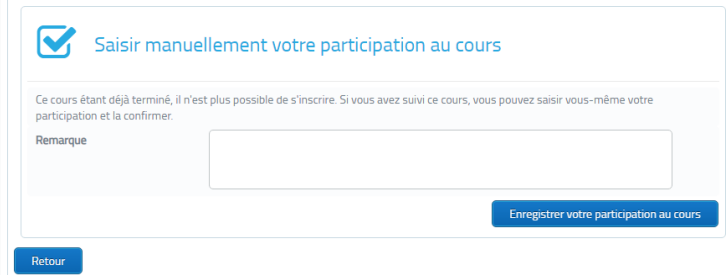

Si nécessaire, vous pouvez ajouter une remarque. En cliquant sur le bouton *Enregistrer votre participation au cours*, vous confirmez votre participation.

**Remarque** : pour certaines prestations de formation, il est nécessaire de télécharger l'attestation de participation. Déposez-la au format PDF en cliquant sur *Ajouter des documents*.

#### **Inscription des formations sans label sur le portfolio e-log**

Une offre de formation sans label n'a pas été enregistrée sur e-log par le prestataire de formation et ne possède donc pas de label d'une association professionnelle participante. Les informations relatives à cette activité de formation doivent donc être saisies manuellement.

Si vous sélectionnez *sans label*, une fenêtre apparaît dans laquelle vous devez saisir toutes les données relatives à la formation.

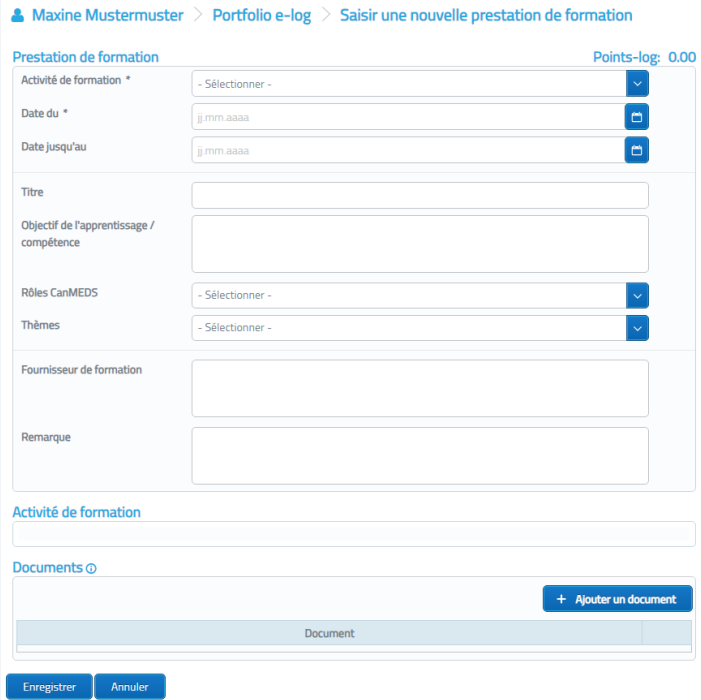

**Remarque :** les points-log sont calculés soit en fonction du nombre d'heures de formation, soit sous forme de forfait sur la plate-forme. Vous trouverez une liste des forfaits et des activités de formation sous [Downloads.](https://e-log.ch/fr/downloads/) La fenêtre *Nombre d'heures* n'apparaît que si le type de formation correspondant a été sélectionné dans *Activité de formation*. Veuillez déduire les pauses du nombre d'heures.

Sous *Documents justificatifs*, téléchargez votre attestation de participation. Enregistrez la participation au cours. La prestation de formation est maintenant visible dans votre portfolio e-log et le nombre de points-log vous est automatiquement crédité.

Vous pouvez également modifier ou supprimer une offre de formation sans label.

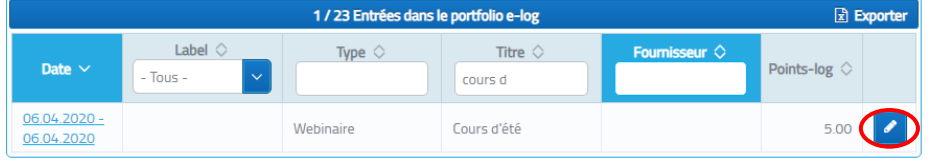

En sélectionnant le crayon pour éditer, vous pouvez alors faire des modifications ou supprimer l'entrée.

## <span id="page-9-0"></span>**4.3 Certificat**

Le certificat est le récapitulatif des points-log que vous avez obtenus en trois ans grâce à vos prestations de formation. Comme le certificat indique également les recommandations et les exigences de votre association professionnelle en matière de formation continue, il vous permet d'indiquer à des tiers si vous remplissez ou non ces recommandations/exigences. Le certificat est établi une fois par an, le 1er février.

Sélectionnez *Certificat* dans le menu de gauche. Vous pouvez ici créer un aperçu de votre certificat pour la période souhaitée.

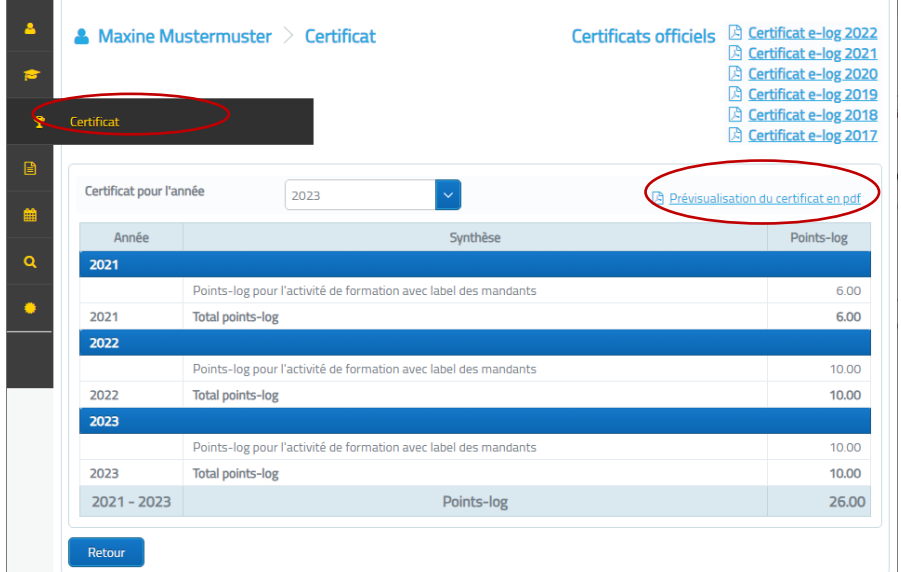

Vous recevez un PDF avec votre certificat. Vous pouvez le consulter à tout moment en cliquant en haut à droite sur **Certificat e-log 20..**

Vous trouverez de plus amples informations sur le Certificat [ici.](https://e-log.ch/fr/gesundheitsfachperson/)

Vous trouverez [ici](https://e-log.ch/assets/Downloads/Recommandation-formation-continue.pdf) les recommandations de formation continue des associations professionnelles.

# <span id="page-10-0"></span>**4.4 Curriculum Vitae**

Vous pouvez créer votre propre CV dans la fonction **Curriculum Vitae**.

Sélectionnez *Curriculum Vitae* dans le menu. Un aperçu de votre CV existant s'ouvre. En cliquant sur l'icône crayon en haut à droite, vous pouvez modifier le CV.

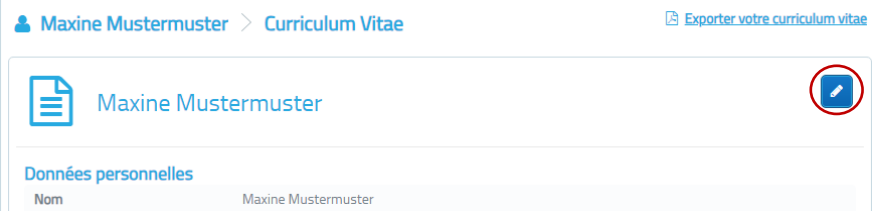

Une fenêtre avec différents champs de saisie s'ouvre.

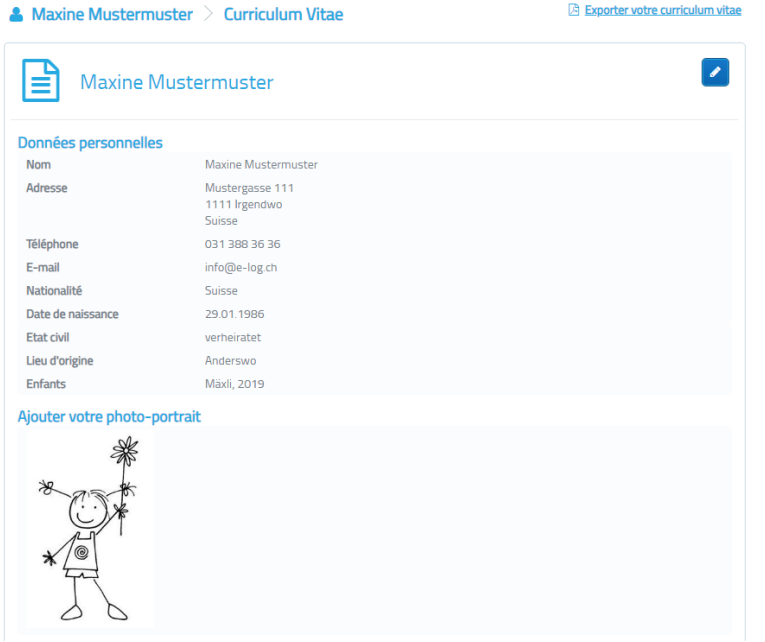

Dans la partie supérieure, vous trouverez vos données personnelles. En outre, vous pouvez compléter votre état civil, votre lieu d'origine, si vous avez des enfants, et télécharger une photo-portrait.

Dans la partie inférieure, vous trouverez différents champs pour saisir des informations relatives à votre carrière. Il y a des listes de dates pour saisir des informations liées au temps, comme votre expérience professionnelle, et des champs de texte pour saisir des informations indépendantes de la date, comme des références ou des qualités personnelles.

Vous pouvez maintenant saisir toutes les données en fonction des titres sur la gauche. Les titres des champs existants peuvent être adaptés selon vos souhaits.

Si vous avez besoin de plus de champs de texte, faites défiler jusqu'en bas de la page et cliquez sur **+Texte**, pour créer une nouvelle liste de dates, cliquez sur **+ Liste de dates**.

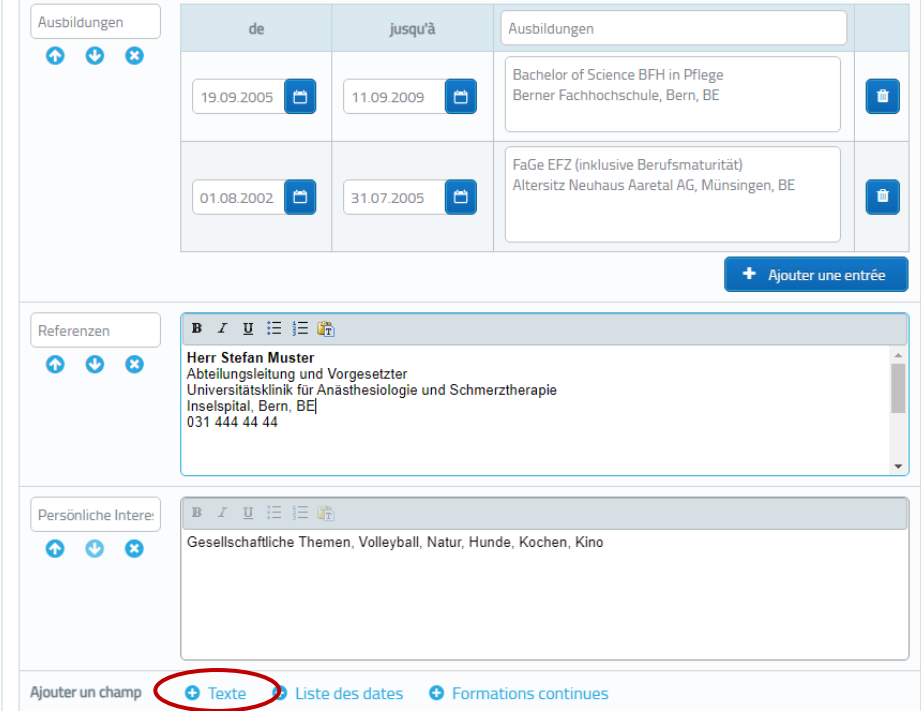

Pour ajouter une entrée dans les listes de dates, cliquez sur **+ Ajouter une entrée** en bas de la liste.

Saisissez la période dans le champ de date. Pour supprimer une entrée, cliquez sur l'icône de la poubelle à droite.

Lorsque vous avez mis à jour toutes les informations, faites défiler la liste jusqu'en bas et cliquez sur *Enregistrer*.

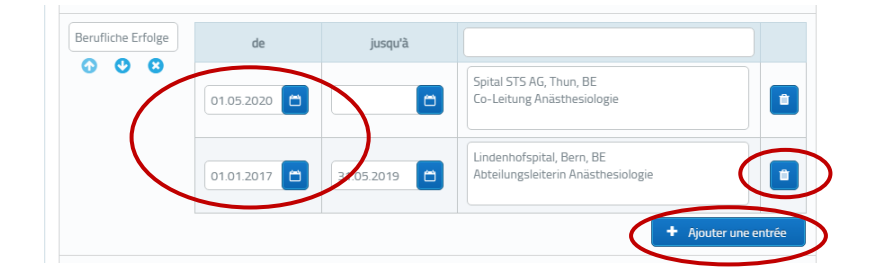

Vous revenez à l'aperçu du CV. Vous pouvez maintenant créer un PDF structuré à partir de vos entrées en cliquant sur *Exporter Curriculum Vitae* en haut à droite.

 $\overline{1}$ 

## <span id="page-12-0"></span>**4.5 Participation aux cours**

Dans la fonction Participations aux cours, vous voyez un aperçu des formations continues que vous avez suivies, auxquelles vous vous êtes inscrit(e) via e-log et dont la participation a été confirmée par le prestataire de formation. Vous pouvez rechercher l'offre souhaitée à l'aide des champs de recherche.

En ce qui concerne le statut, vous pouvez ouvrir une liste déroulante dans laquelle vous pouvez sélectionner le statut de la formation continue. Vous pouvez ainsi rechercher les cours pour lesquels vous êtes sur liste d'attente ou qui ont été annulés.

En cliquant sur *Exporter*, vous pouvez transférer vos formations dans un tableau Excel.

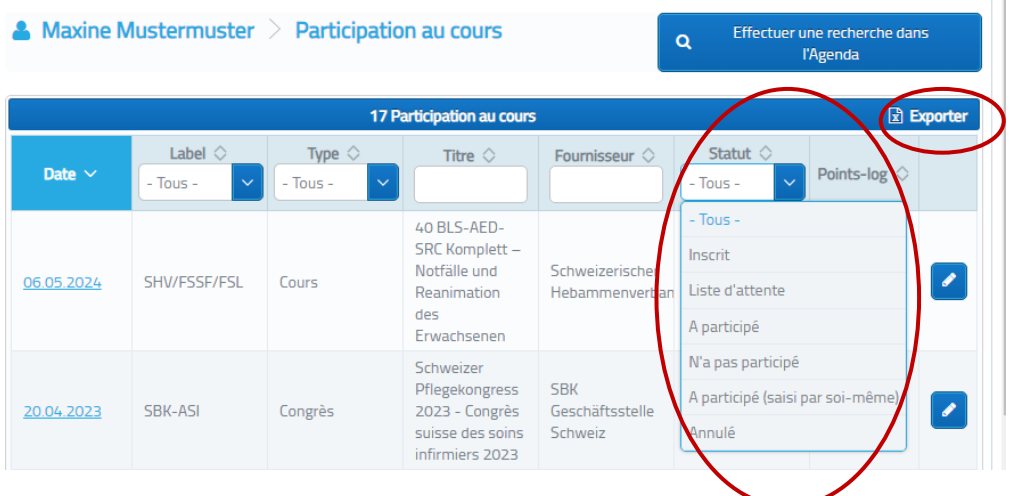

#### <span id="page-13-0"></span>**4.6 Parcourir l'agenda**

La fonction Parcourir l'agenda vous permet de rechercher toutes les offres de formation passées et futures qui ont un label e-log. Vous pouvez vous inscrire à des cours ou saisir la participation à un cours passé, et obtenir ainsi des points-log.

Saisissez les critères correspondants dans les champs de recherche et cliquez sur *Effectuer la recherche*.

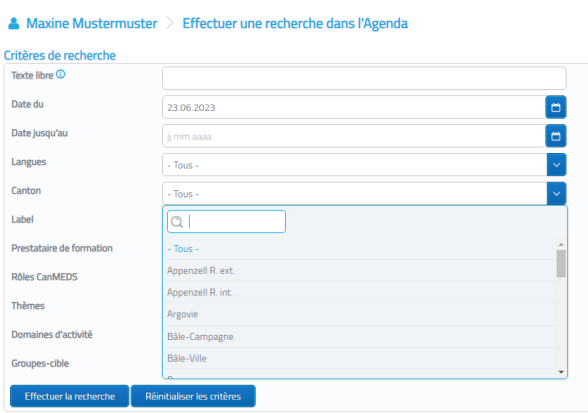

Une liste s'ouvre avec toutes les offres de formation qui correspondent aux critères. En cliquant sur le titre en bleu, vous pouvez accéder aux détails.

S'il s'agit d'une future formation à laquelle vous souhaitez vous inscrire, faites défiler les détails jusqu'au champ *Inscription*. Si le prestataire de formation gère l'inscription sur son propre site, un lien vous permettra d'accéder directement à l'inscription officielle.

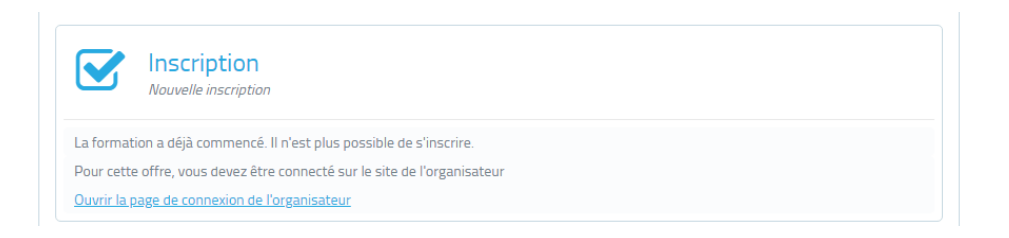

Si le prestataire de formation gère l'inscription via e-log, il est possible de s'inscrire directement à la formation continue via ce champ.

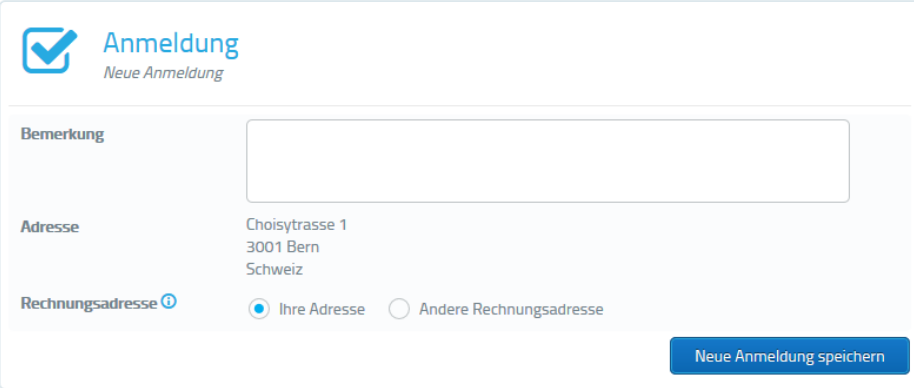

Le champ *Saisir manuellement votre participation au cours* est disponible pour saisir la participation passée au cours. En cliquant sur *Enregistrer votre participation au cours*, vous confirmez que vous avez participé à cette formation continue. Cette inscription apparaît alors également dans le portfolio e-log.

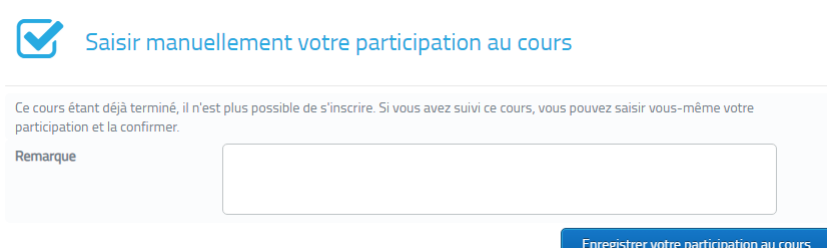

# <span id="page-15-0"></span>**5. Connexions**

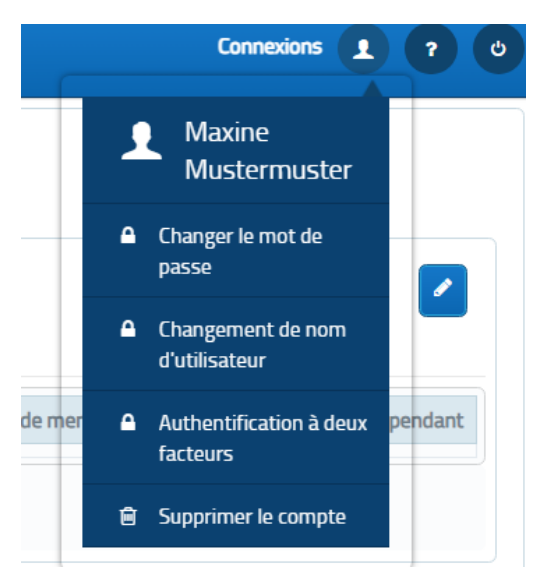

Vous trouverez les connexions dans l'icône d'en-tête à droite.

#### <span id="page-15-1"></span>**5.1 Changer le mot de passe**

Dans l'icône d'en-tête, vous trouverez un champ *Changer le mot de passe*. Une nouvelle fenêtre s'ouvrira dans laquelle vous pourrez saisir et confirmer votre nouveau mot de passe.

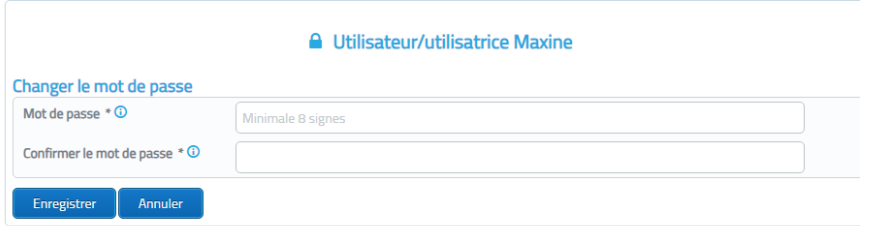

#### <span id="page-15-2"></span>**5.2 Changement de nom d'utilisateur**

Vous pouvez changer votre nom d'utilisateur en cliquant sur *Changement de nom d'utilisateur*

## <span id="page-15-3"></span>**5.3 Authentification à deux facteurs**

Pour la sécurité de vos données, nous vous recommandons de configurer l'authentification à deux facteurs pour votre compte e-log.

Il vous faut un smartphone avec une application d'authentification par exemple : [Microsoft Authenticator](https://www.microsoft.com/fr-ch/security/mobile-authenticator-app) [Google Authenticator](https://play.google.com/store/apps/details?id=com.google.android.apps.authenticator2&hl=de_CH&gl=US) [FreeOTP](https://freeotp.github.io/)

Une fois l'application installé, Vous pouvez activer l'authentification à deux facteurs dans votre profil en haut à droite sous "Connexions".

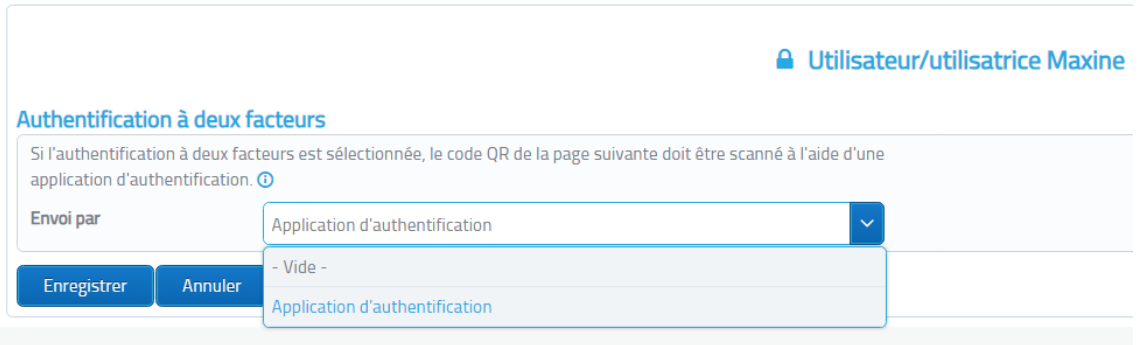

En choisissant l'application d'authentification vous arrivez sur la page qui vous fournis votre code QR personnel qu'il faut scanner avec l'application d'authentification sur votre smartphone.

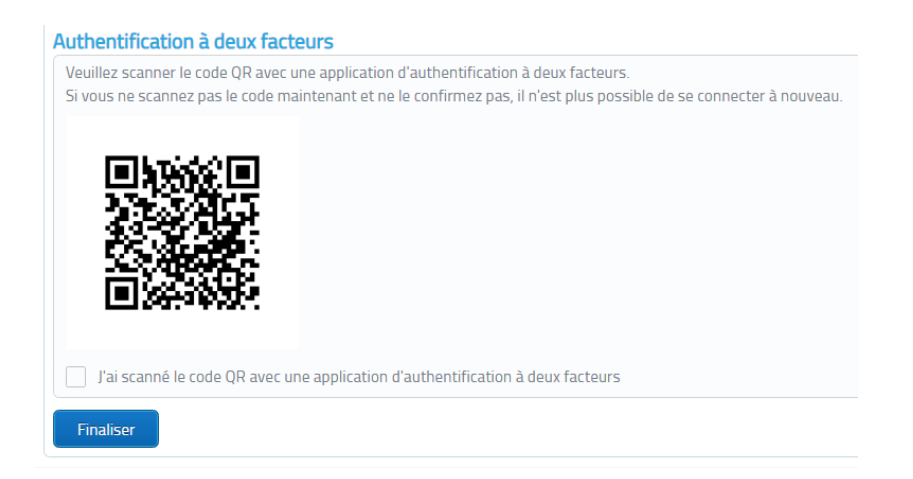

Lors de votre prochain login vous devez introduire le code à six chiffres qui s'affiche dans votre application sur votre smartphone.

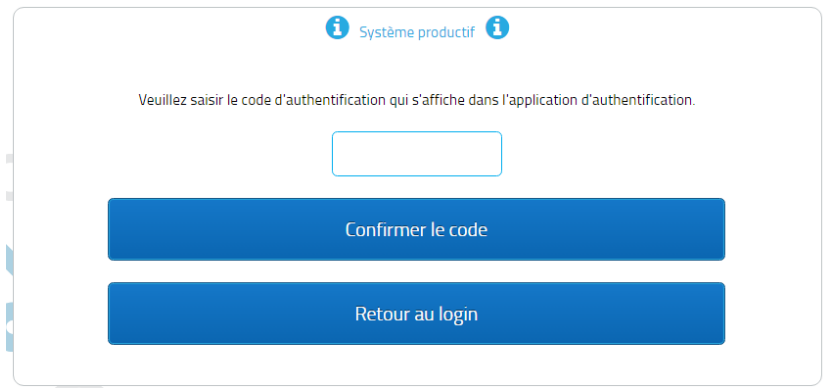

**Remarque :** vous pouvez à tout moment désactiver l'authentification à deux facteurs dans les *Connexions* ou générer un nouveau code QR si vous changez de smartphone. Si vous avez perdu ou cassé votre smartphone, contactez votre [association profession](https://e-log.ch/fr/berufsverbaende/)[nelle](https://e-log.ch/fr/berufsverbaende/) pour le réinitialiser.

## <span id="page-17-0"></span>**5.4 Supprimer le compte**

Pour supprimer votre compte, cliquez sur *Supprimer le compte*.

**Si vous supprimez votre compte, toutes les informations liées à votre profil seront irrémédiablement supprimées. Cela inclut votre journal de bord, vos certificats, vos participations aux cours et tous les documents que vous avez téléchargés.**

En cliquant sur le bouton rouge *Supprimer le compte*, vous confirmez l'opération.

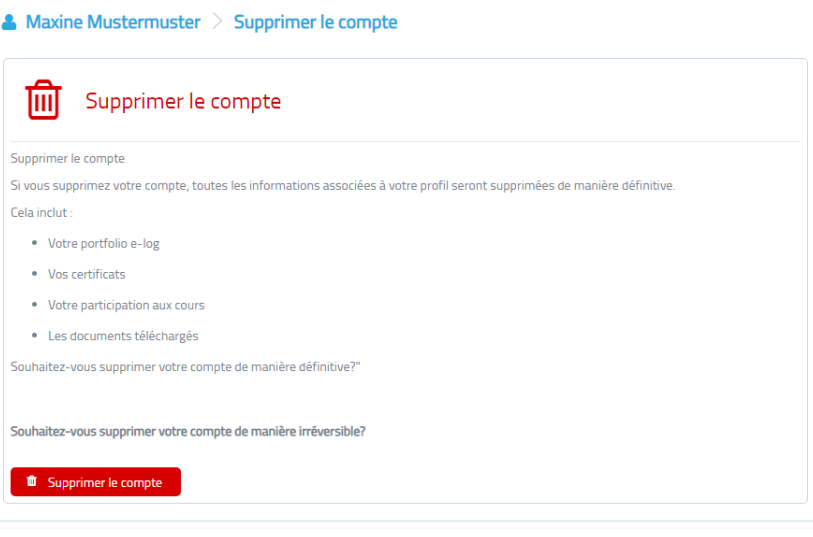